## **[ЯК ПІДКЛЮЧИТИ НОВИЙ НОМЕР У ДОДАТКУ IT PHONE](file:///C:/Users/Vantonova/Desktop/инструкции%20IT%20Phone.docx%23Тема_1)**

1. Завантажити додаток через Play Market або App Store

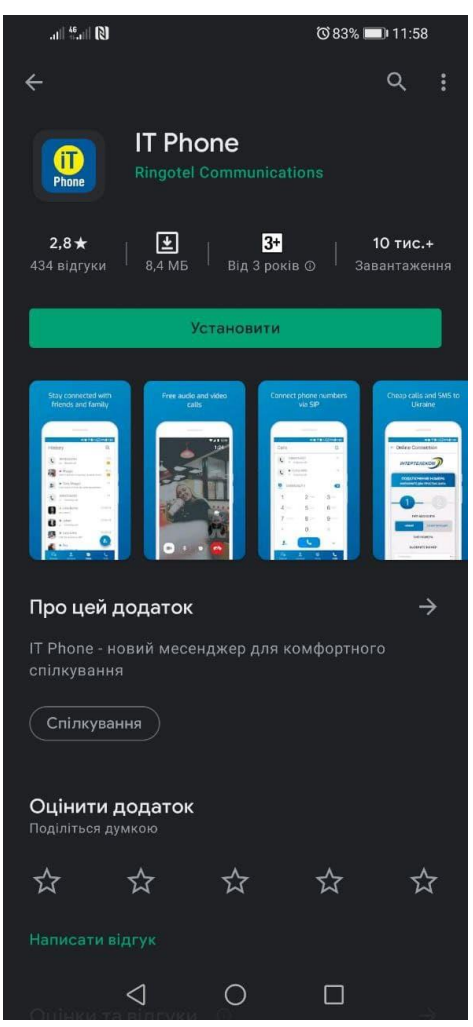

2. Після того, як додаток встановився, необхідно зайти під будь-яким контактним номером або email. НОМЕР ПОТРІБНО ВВОДИТИ У МІЖНАРОДНОМУ ФОРМАТІ

 $\bullet$  58%  $\rightarrow$  14:43

 $\sinh\frac{46}{100}$ llin.

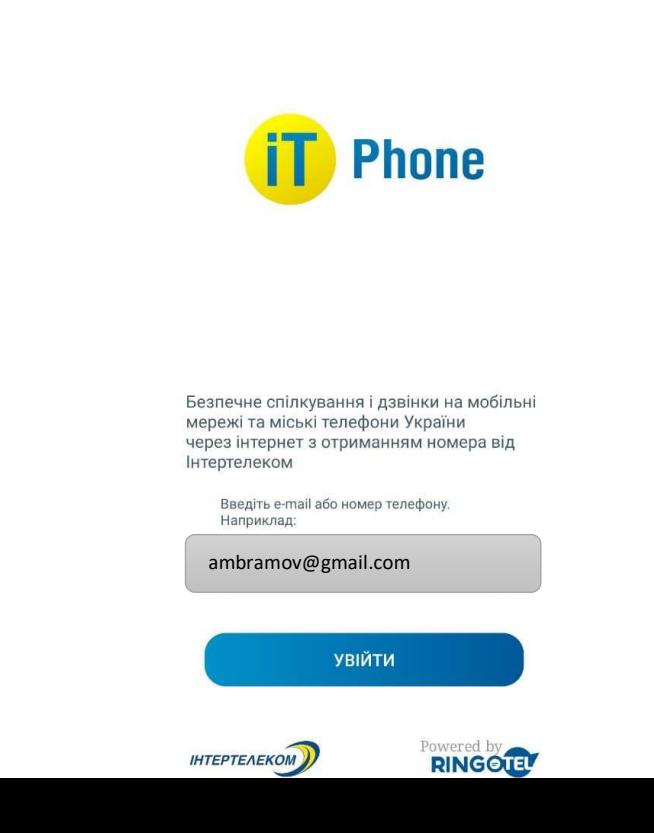

3. Після надходження мікровиклика на контактний номер необхідно ввести 4 останні цифри або ввести код, який був відправлений на електронну адресу.

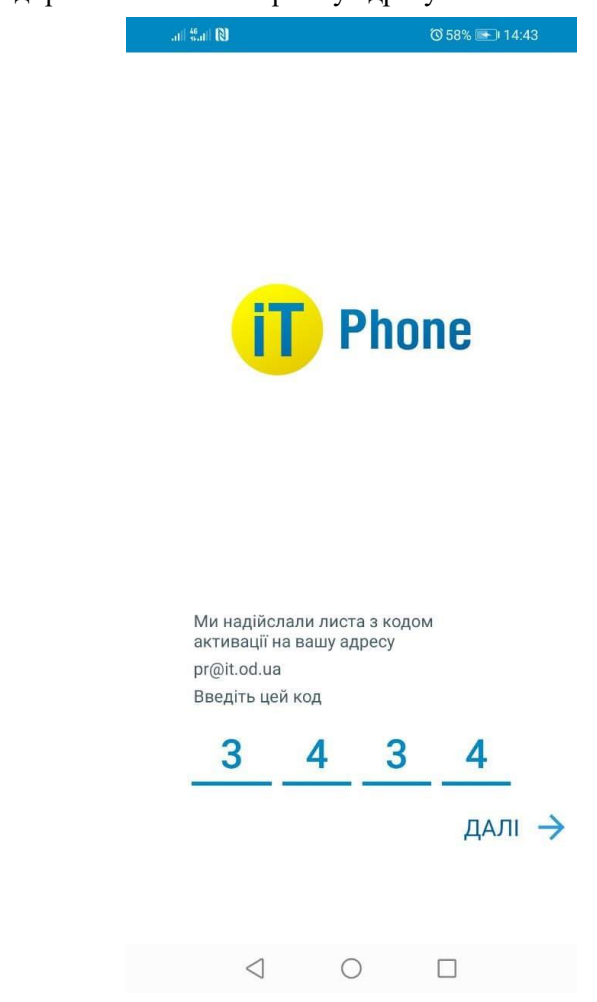

4. Для підключення номера заходимо в розділ «Меню» (Придбати номер телефону»

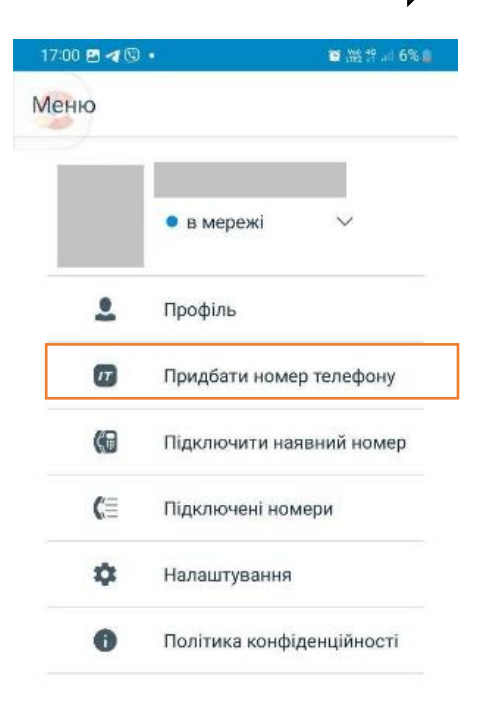

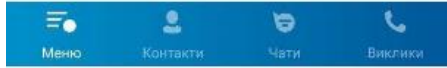

5. Обираємо один номер з переліку, погоджуємося з умовами користування, а потім натискаємо кнопку "Придбати номер телефону".

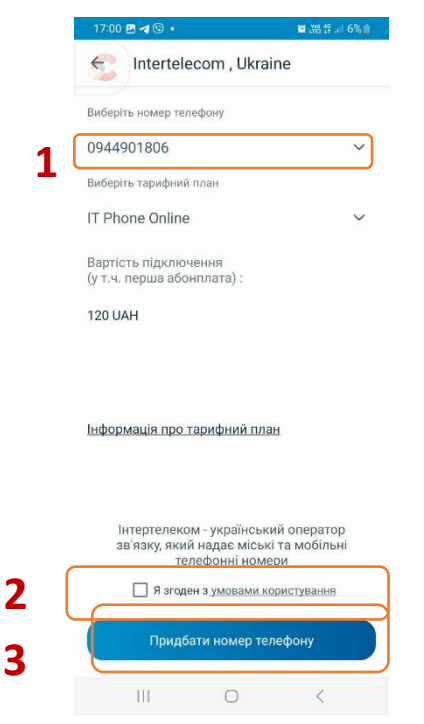

6. Оплачуємо вартість підключення

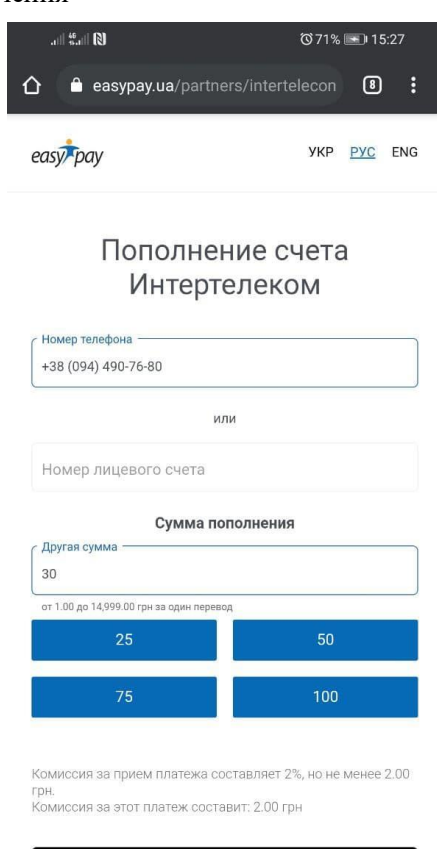

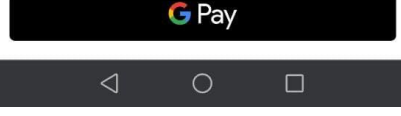

**Зверніть увагу!** При встановленні або оновленні програми можуть з'являтися запити на надання доступу до деяких даних, для коректної роботи необхідно надавати доступ до них.